## Starta Sima Manager

Så här ser skrivbordet (desktop) ut i Ubuntu 12.04 LTS på CSC-skolans ubuntudatorer:

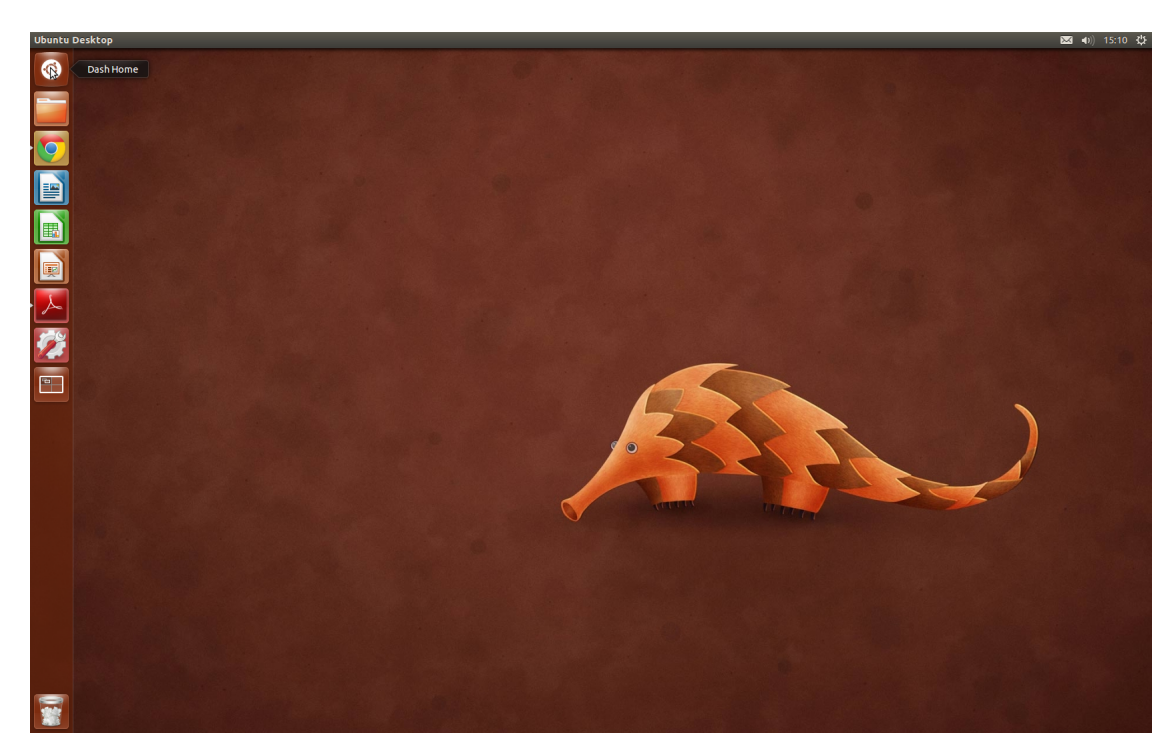

Sima Manager är ett enkelt program som fungerar som en kö. Studenter kan ställa sig i kön så att assistenterna kan hantera varje student i tur och ordning. Observera att ni inte måste redovisa labben på skolans Ubuntu-datorer, det går alldeles utmärkt om ni har med er en egen dator. Men använd skolans dator för att ställa er i kön.

För att starta programmet börja med att klicka uppe till vänster på ubuntu-loggan...

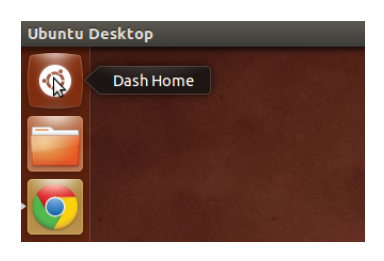

...och skriv sima:

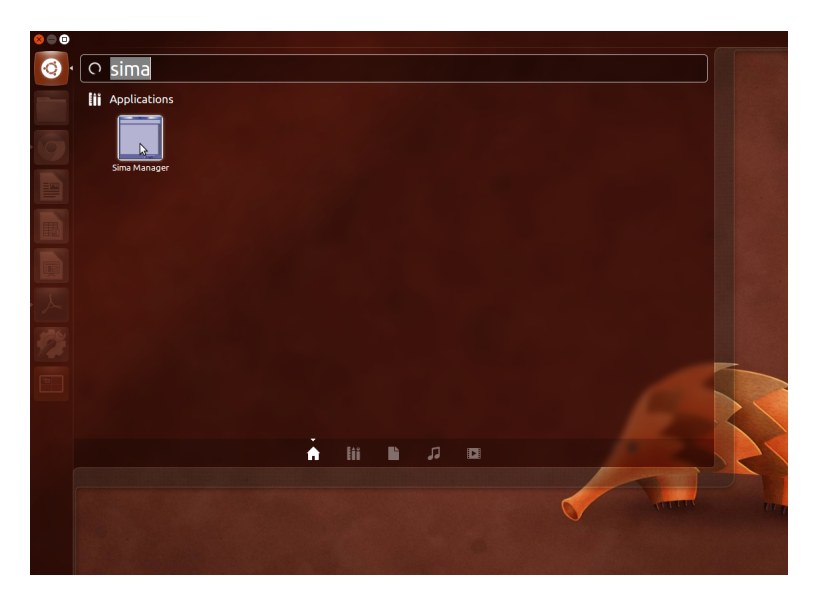

Klicka på ikonen för Sima Manager för att starta programmet. Det bör därefter se ut ungefär så här:

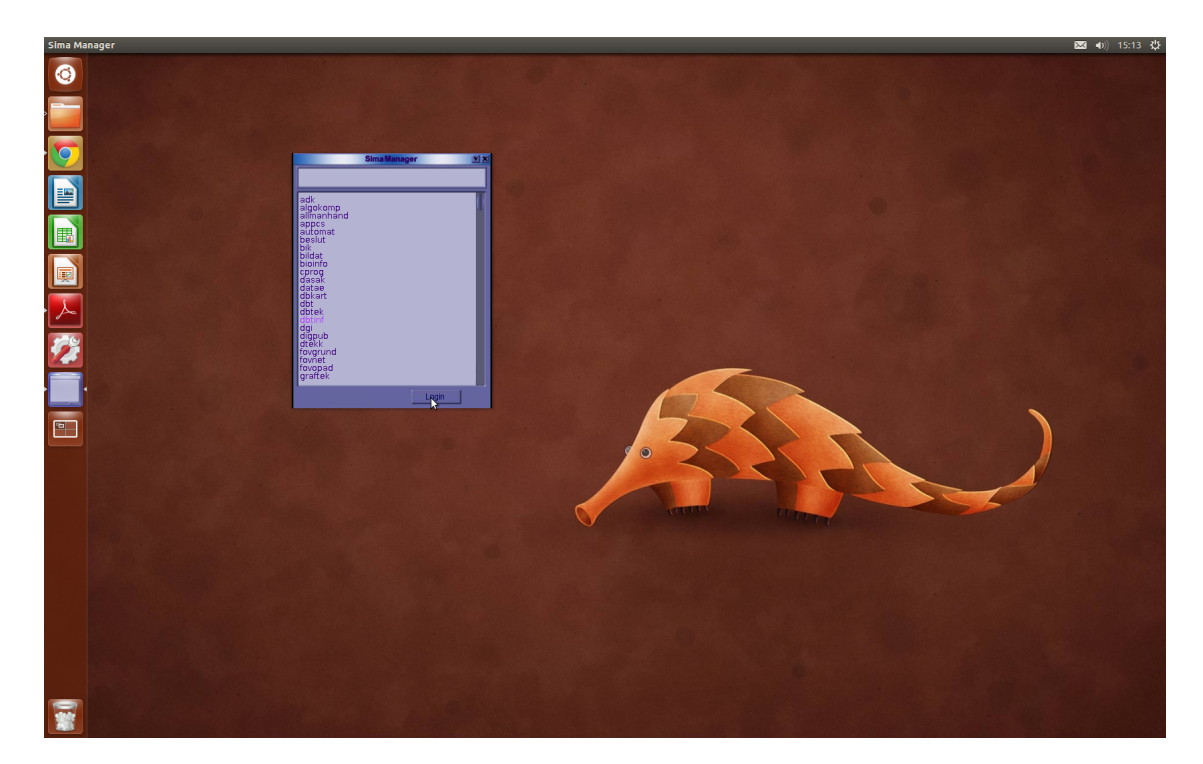

## Ställa sig i kö

Leta upp kursen ni läser, för DD1370 - Databasteknik och informationssystem är det dbtinf, och tryck på Login:

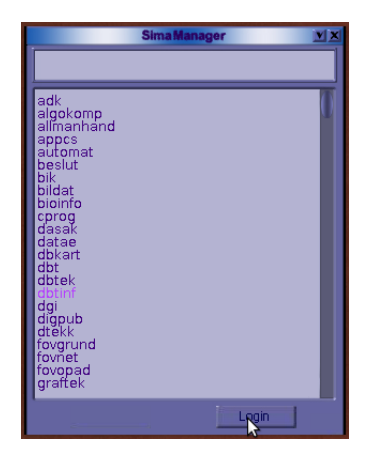

Tryck på Queue för att ställa er i kön:

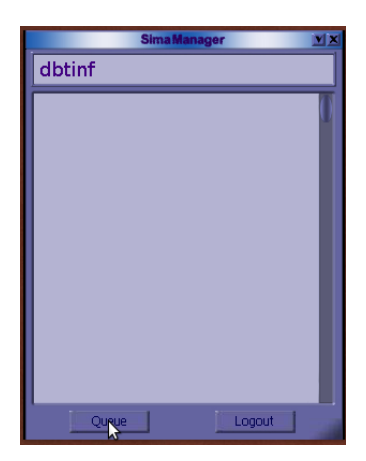

Här kan ni indikera om ni vill ha hjälp eller redovisa. Om ni vill ha hjälp så välj Hjälp och klicka på OK. Om ni vill redovisa så välj Redovisning istället. Ni kan även skriva in kommentarer som syns i kön, t ex Lab 1:

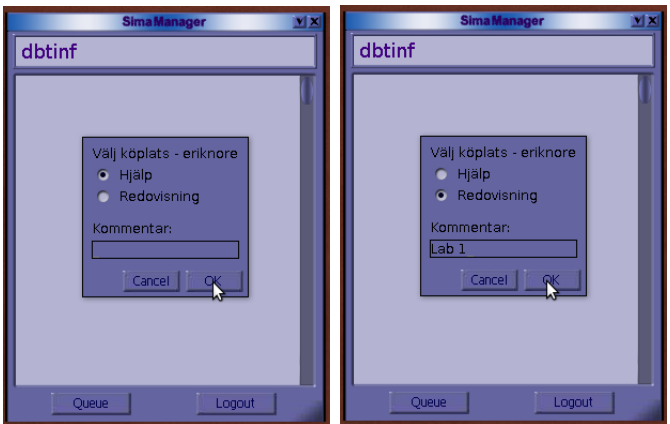

Nu står ni i kön. Det som är utskrivet är ert kth-namn, datorn ni sitter vid, kommentar om ni lagt in någon samt om ni vill redovisa eller ha hjälp. Om ingen annan stod i kön hamnar ni naturligtvis först - annars sist. Nu får ni vänta tills en assistent kommer, hur lång tid det tar kan variera. Kön uppdateras i realtid så ni kan hela tiden se hur många som är före er. När en assistent kommer för att hjälpa er så tar ni bort er från kön genom Remove.

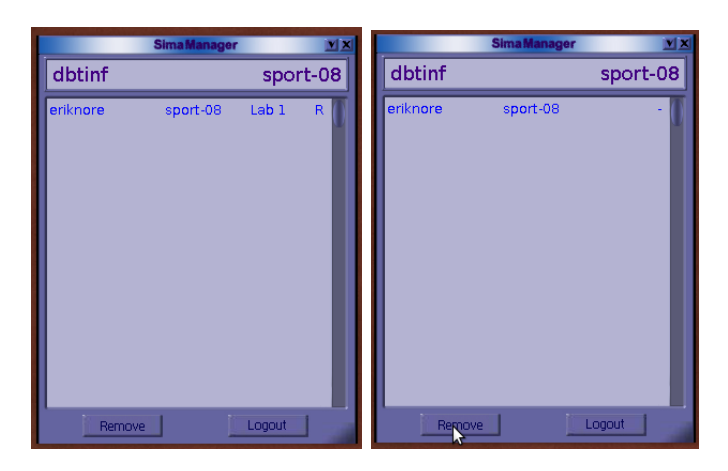

## Stänga av programmet

Om ni inte redan har gått ur kön, så gör det på samma sätt som ovan. Tryck därefter på krysset uppe i högra hörnet på Sima Manager för att stänga programmet.

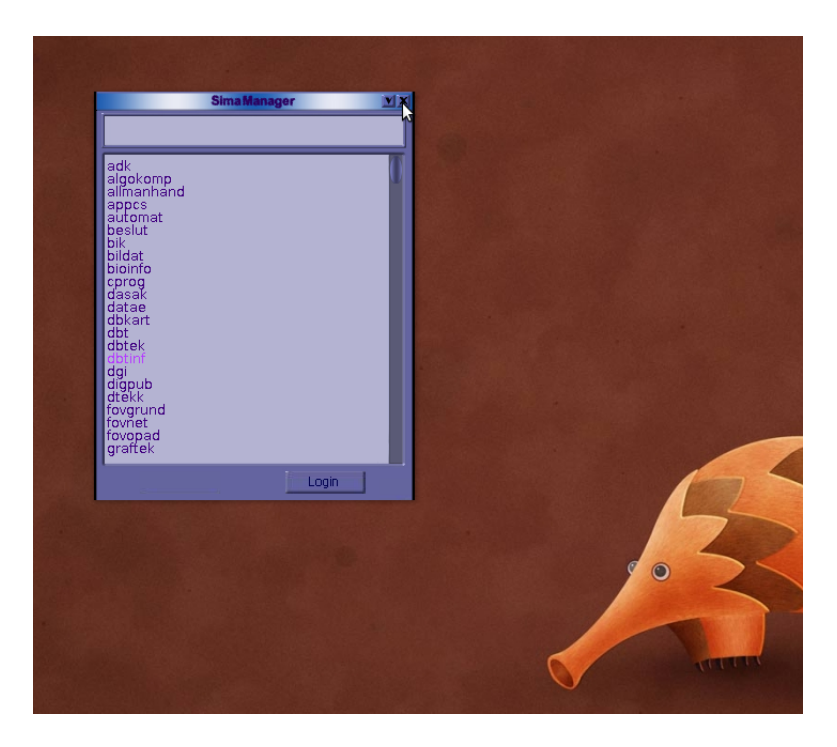